## **GIS Address Lookup Application Instructions – June 2020**

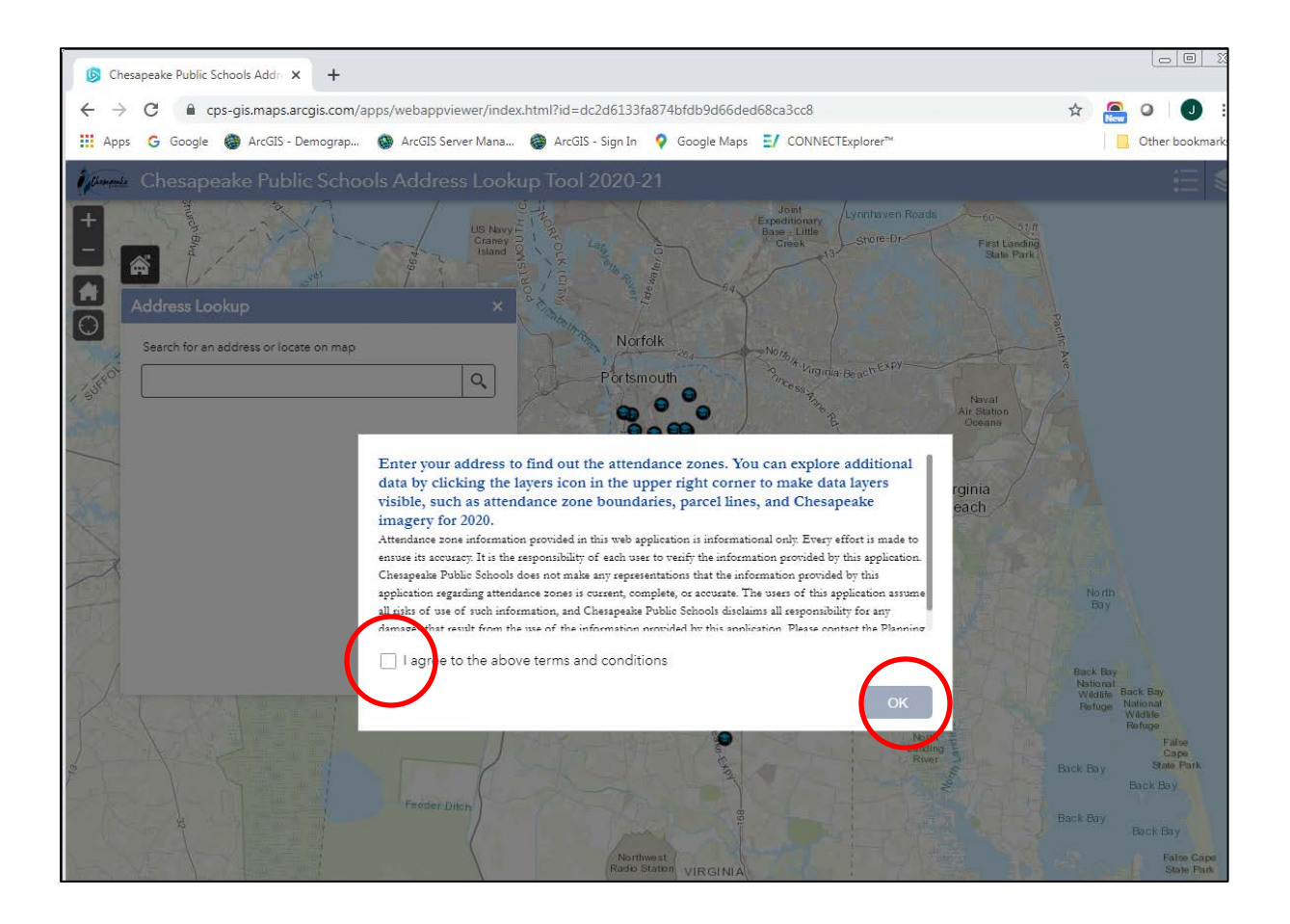

When you click on the link to use the address lookup app, you will see this screen first. Please read the info, click "I agree to the above terms and conditions," and then hit "OK."

The link for the lookup app is also included here for your reference:

<https://cps-gis.maps.arcgis.com/apps/webappviewer/index.html?id=dc2d6133fa874bfdb9d66ded68ca3cc8>

This application displays best in Google Chrome, Mozilla Firefox, and Safari 3+ browsers.

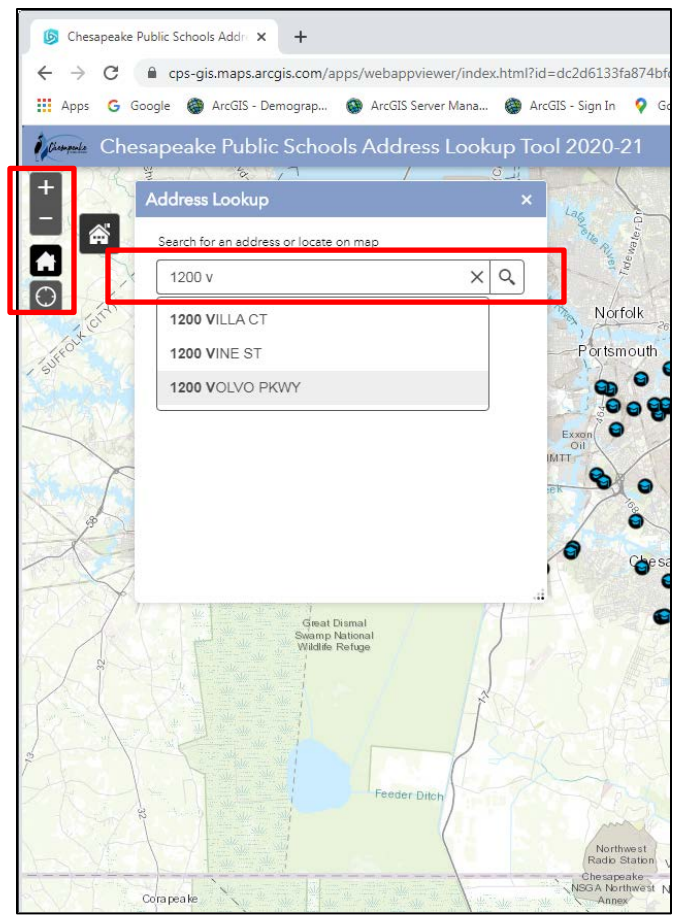

Address Lookup

ElemZones2020

MS7ones2020

HSZones2020

aing A

- 76.218 36.768 Degre

1200 VOLVO PKWY

Search for an address or locate on man

Addresses: 1200 VOLVO PKWY -<br>Address: 1200 VOLVO PKWY<br>Unit Number:

Zoom to

You may use the +/- buttons in the top left to zoom in/out, but it's easier to use the mouse wheel to zoom in/out. Also, use the mouse to click and drag the map to a different area. If you click on the home button, you will be taken to the default display. The "my location" icon, below the home icon, will display your location on the map.

The address lookup box is automatically displayed. You can close it by clicking on the "x" at the top right. You can also click and drag on the top part of the box to move it around the map. Just click on the school icon to open the address lookup box again.

As you enter your address, different choices will display below. This searches Chesapeake addresses only.

Chesapeake Public Schools Address Lookup Tool 2020-21 In this example, 1200 Volvo Pkwy is found  $\times$  Q  $(1)$ ElemZones2020  $(1)$  $(1)$ 

 $\overline{2}$ 

thrier Middle

and shown with a red pin. All attendance zone boundaries are displayed for elementary (purple), middle (red), and high (green) schools. If you click on any of the zones (red arrow), the map will automatically zoom out and highlight just that particular attendance zone.

If you close the address lookup box, the attendance zone boundaries will disappear. You can click on the school icon to open up the address lookup box again.

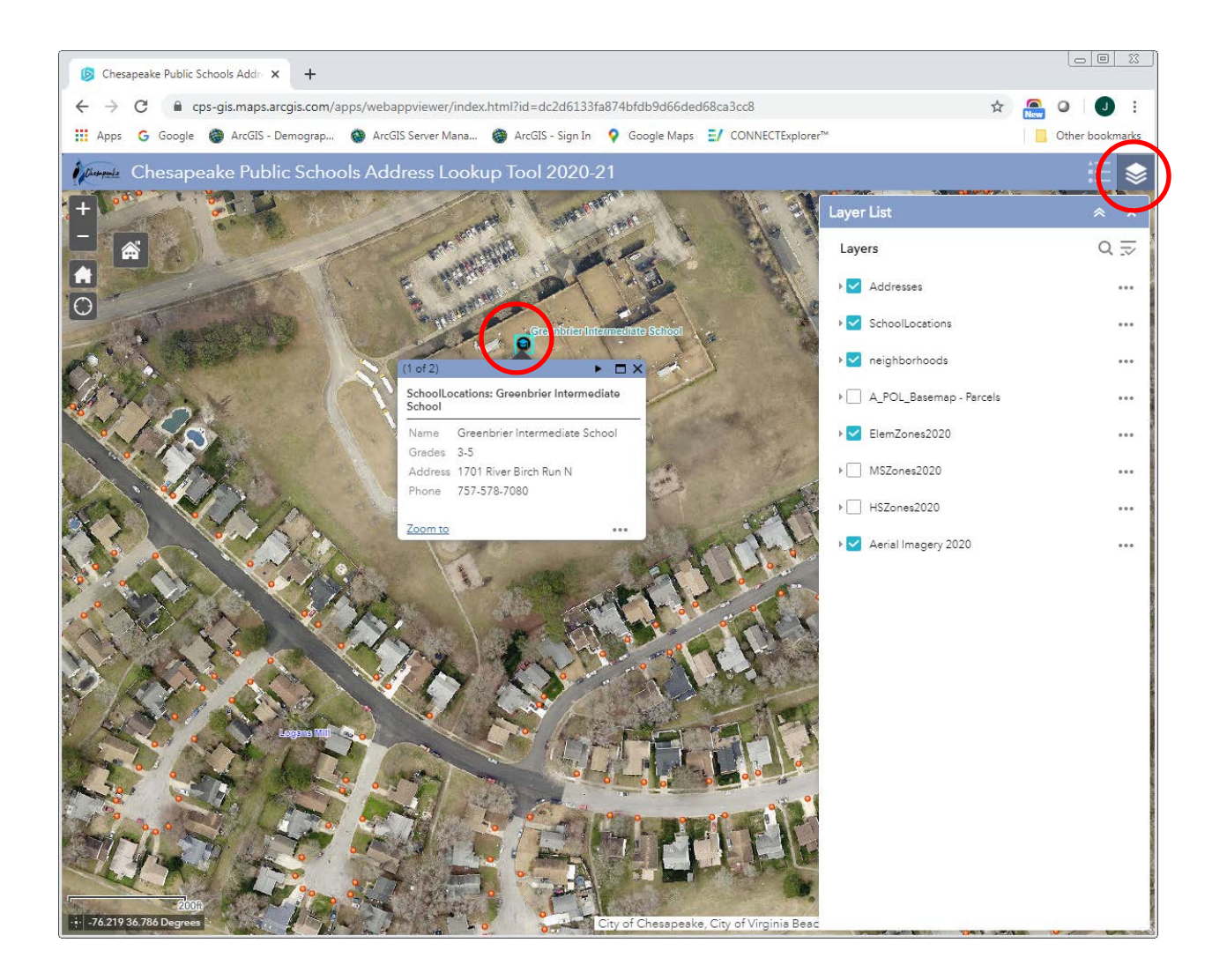

If you close the address lookup box, you can click on school icons (the graduation caps) or address points (red dots) to find out more information. You can also click in the top right corner to display the layers of information contained in this application. You can click layers on and off. You can also display city imagery from 2020.